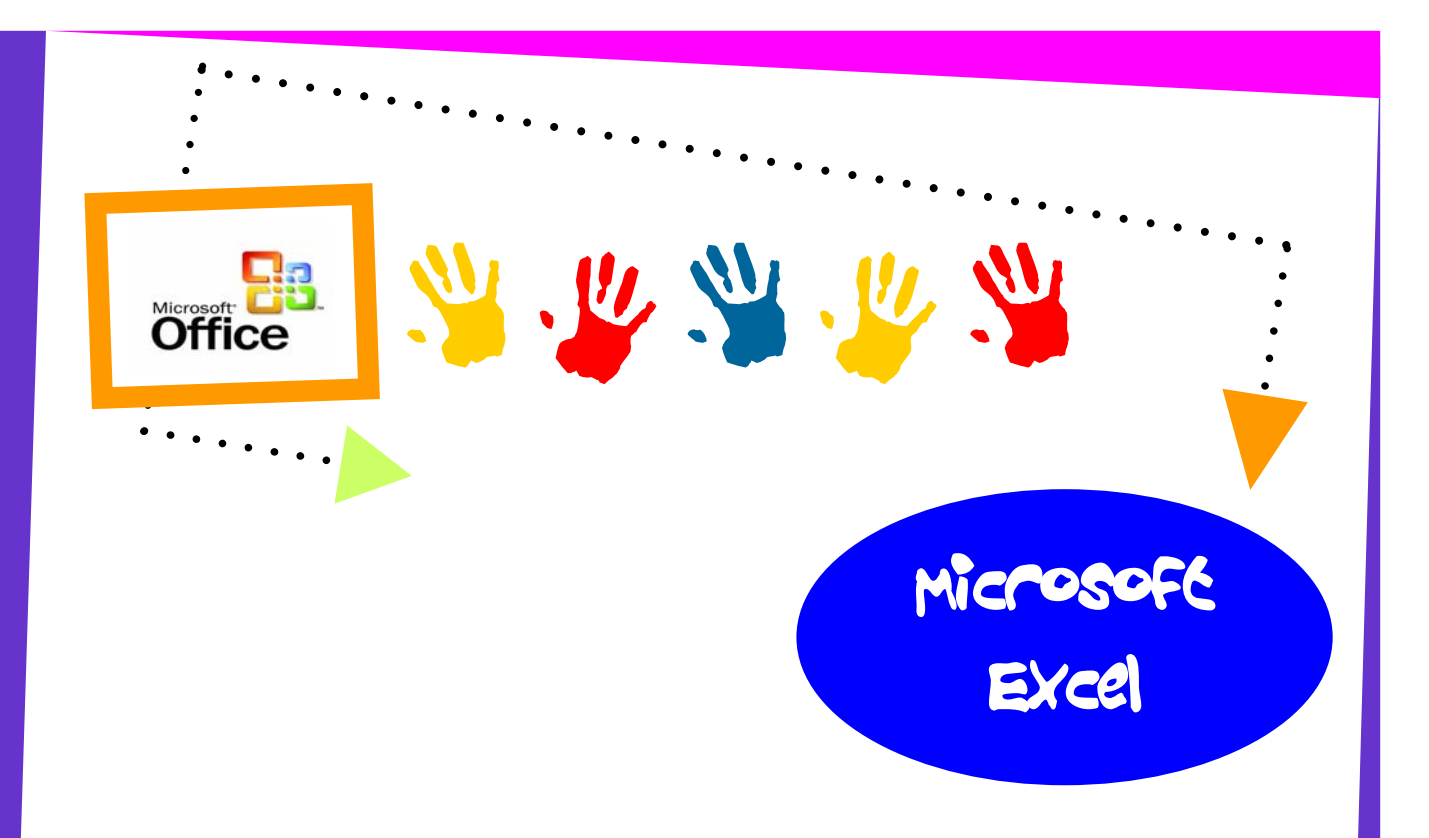

**Microsoft Excel allows you to create professional spreadsheets and charts. It performs numerous functions and formulas to assist you in your projects.** 

**The Excel screen is devoted to the display of the workbook. The workbook consists of grids and columns. The intersection of a row and column is a rectangular area called a cell.** 

**The Excel worksheet contains 16,384 rows that extend down the worksheet, numbered 1 through 16384.** 

**The Excel worksheet contains 256 columns that extend across the worksheet, lettered A through Z, AA through AZ, BA through BZ, and continuing to IA through IZ.** 

**The Excel worksheet can contain as many as 256 sheets, labeled Sheet1 through Sheet256. The initial number of sheets in a workbook, which can be changed by the user is 16.** 

**Each cell have its own Cell references, which are the combination of column letter and row number. For example, the upper-left cell of a worksheet is A1.** 

# TABLE OF CONTENENTS

### 3. Microsoft Excel

#### Exercise 1

- W **Introduction to Excel files, Worksheets, Rows, Columns, Row/Column Headings.**
- W **Inserting, Deleting and Renaming Worksheets.**
- W **Inserting and Deleting Rows and Columns.**
- W **Changing Column Width and Row Height.**
- W **Merging Cells, Cell range.**
- W **Format Cells.**
- W **Fonts, Alignment, Warp Text, Text Orientation, Border and Shading.**
- W **Auto Fill**
- W **Currency Numeric formats.**
- W **Previewing Worksheet**
- W **Center the worksheet horizontally and vertically on the page.**
- W **Saving and excel file.**

#### Exercise 2

- W **Using Formulas**
- W **Header and Footers**

#### Exercise 3

- W **Number , Commas and Decimal numeric formats**
- W **Working with Formulas ( Maximum, Minimum, Average , Count and Sum)**

#### Exercise 4

W **Percentage Numeric Formats.** 

#### Exercise 5

W **Working with the IF Statement** 

W **Applying Auto Formats** 

### Exercise 7

W **Working with the Count If and Sum If Statements** 

### Exercise 8

W **Inserting Charts** 

#### Exercise 9

- W **Absolute Cell Referencing**
- W **Working with the Vertical Lookup Function**

### Exercise 10

W **Working with the Horizontal Lookup Function.** 

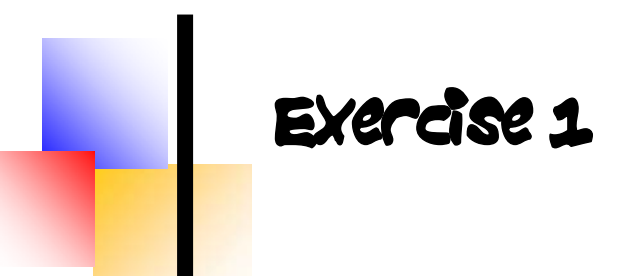

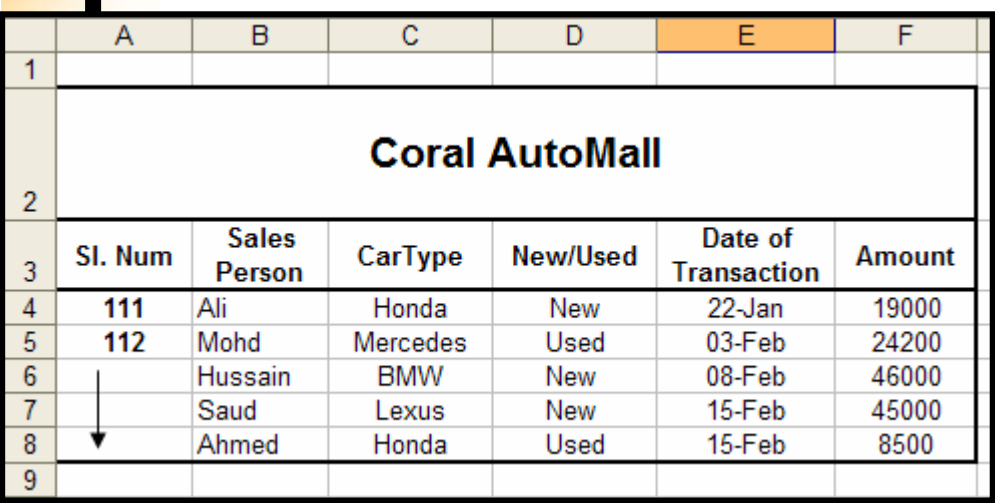

- 1. Open a new Excel file. Delete the worksheets: Sheet2 and Sheet3.
- 2. Create the worksheet shown above in Sheet1 and rename it as **Coral.**
- **3.** Set the column widths as Columns A, B: 9; Columns C& D: **11**.
- **4.** Set the Height of Row 2 as 40.
- **5.** Align all column labels horizontally and vertically at the center.
- **6.** After entering the data, insert a new row between rows 2 & 3.
- **7.** Format column **F** to include \$ sign and 2 decimal places.
- **8.** Apply border to the cells.
- **9.** Center the worksheet vertically and horizontally on the page.
- **10.** Save the file with the name **Excel 1.**

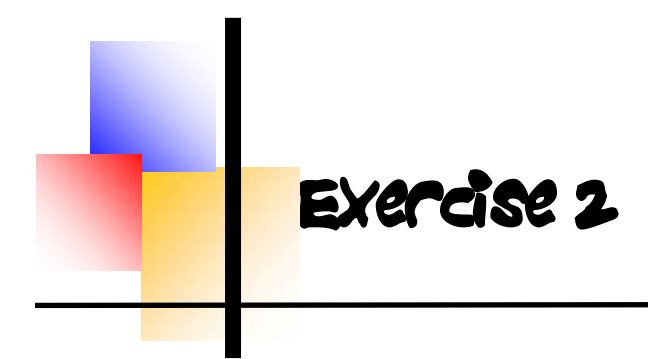

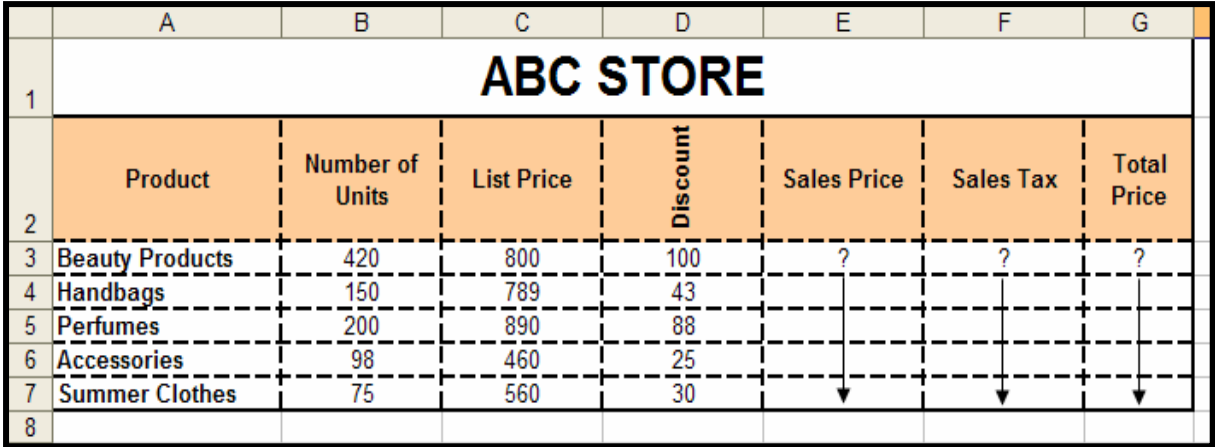

- 1. Create the worksheet shown above.
- 2. Set the column widths appropriately.
- . Enter a formula to find **Sales Price** for the first item. 3 **Sale Price = List Price-Discount**. Copy the formula to the remaining items.
- . Enter a formula to find **Sales Tax** for the first Item. 4 **Sale Tax = Sales Price**  $*$  **0.05.** Copy the formula to the remaining items.
- 5. Enter a formula to find Total Price for the first item. **Total Price = Sales Price + Sales Tax.** Copy the formula to the remaining items.
- 6. Set the columns labels alignments appropriately.
- 7. Create a Header that includes Your Name in the left section, Date in the center section, and Your ID number in the right section.
- 8. Create Footer with Page Number in the center section.
- 9. Center the worksheet vertically and horizontally on the page.
- 0. Save the file with the name **Excel 2.** 1

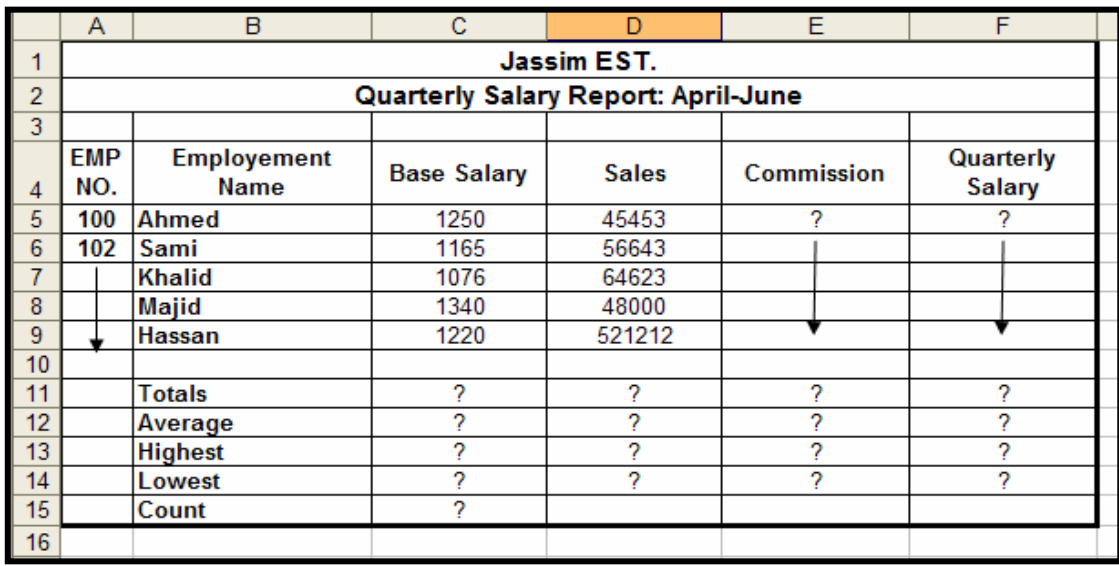

- . Create the worksheet shown above. 1
- 2. Set the column widths as follows: Column **A: 5**, Column **B: 18**, Columns **C & D: 13**, Columns **E & F: 14**.
- 3. Enter the formula to find **COMMISSION** for the first employee. The commission rate is 4% of Sales (i.e. **COMMISSION** = **SALES** \* 4%). Copy the formula to the remaining employees.
- 4. Enter the formula to find **QUARTERLY SALARY** for the first employee where **QUARTERLY SALARY = BASE SALARY + COMMISSION.** Copy the formula to the remaining employees.
- 5. Enter formula to find TOTALS, AVERAGE, HIEGHEST, LOWEST and COUNT values. Copy the formulas to each column.
- 6. Format numeric data to include commas and two decimal places.
- 7. Align all column title labels horizontally and vertically at the center.
- 8. Create a Header that includes Your Name in the left section, Page Number in the center section, and Your ID Number in the right section.
- 9. Create Footer with Date in the left section and Time in the right section.
- 10. Save the file with the name **Excel 3**.

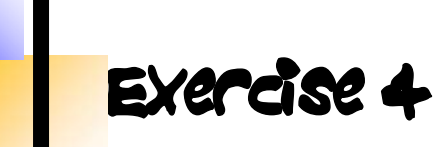

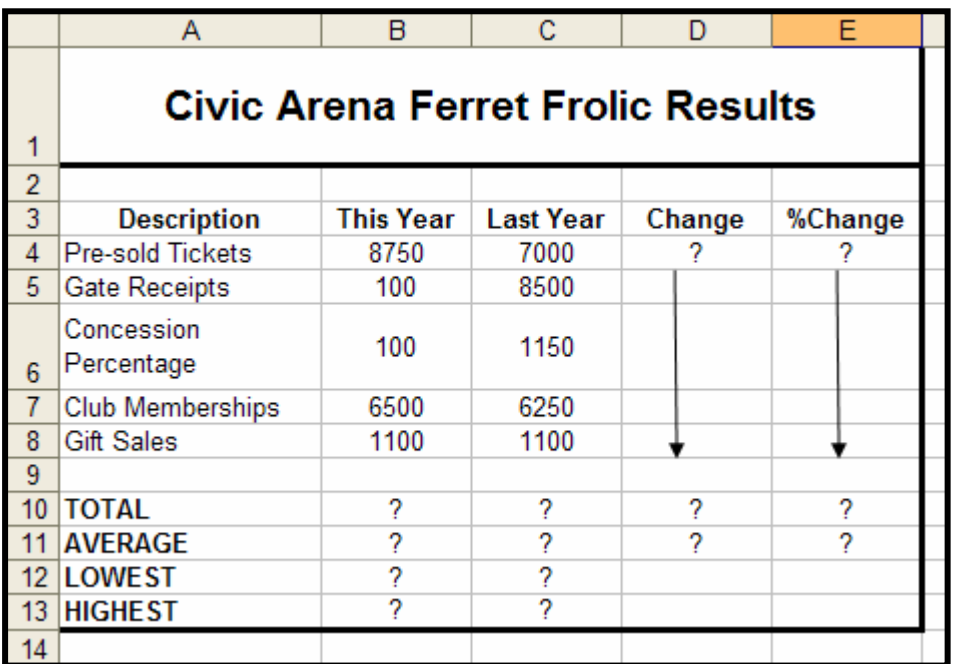

- . Create the worksheet shown above. 1
- 2. Set the column widths as follows: Column **A: 18**, Column **B, C, D, E: 10.**
- 3. Enter a formula to find **Change** for the first item where **hange = This Year – Last year**. Copy the formula to the remaining items. **C**
- 4. Enter a formula to find **%Change** for the first item where  **Change = Change / Last year**. Copy the formula to the remaining items. **%**
- 5. Enter a formula to find TOTALS, AVERAGE, HIGHEST, and LOWEST values. Copy the formula to each column.
- 6. Format Column **E** to include % and two decimal places.
- 7. Create a Header that includes Your ID in the left section and Name in the right section.
- 8. Create Footer with page Number in the center section.
- 9. Center the worksheet vertically and horizontally on the page.
- 10. Save the file with the name **Excel 4**.

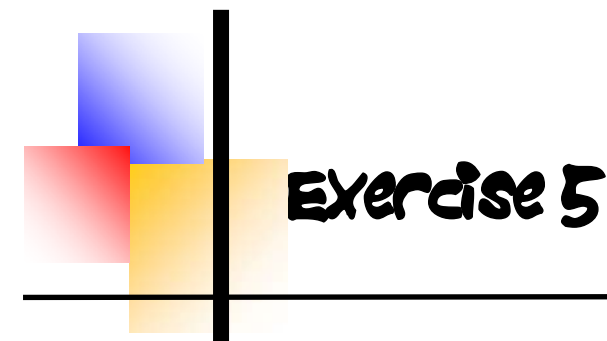

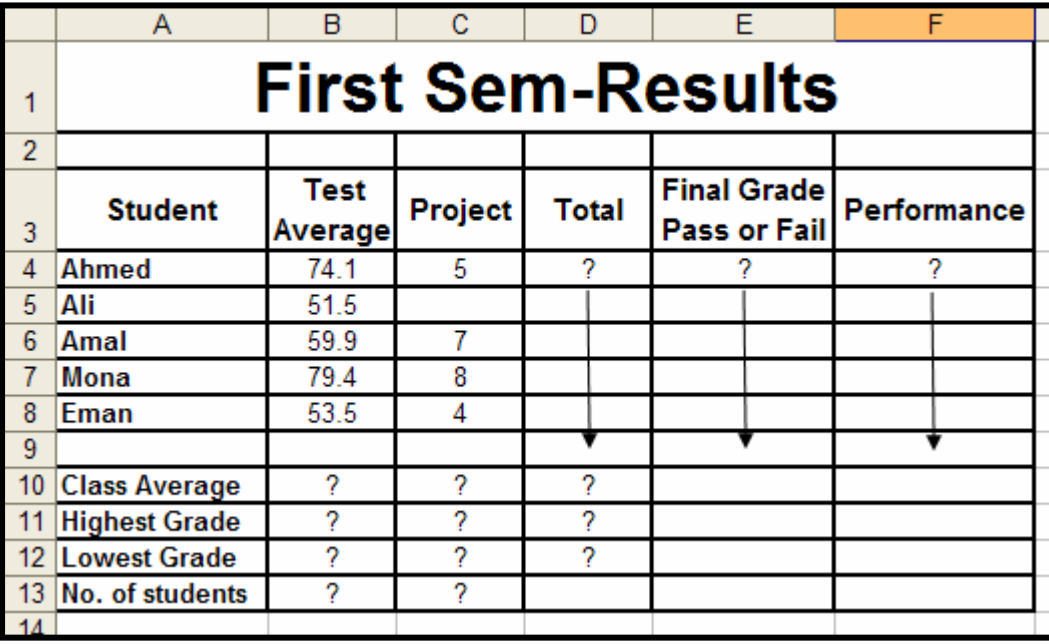

- . Create the worksheets shown above. 1
- 2. Set the column widths appropriately.
- 3. Find the **Total** marks of each student, where **Total = Test Average + Project.**
- 4. Using IF Statement, Find the Final Grade of students. If Total is greater than 60, Final Grade is "**Pass**", otherwise "**Fail**".
- 5. Find the Performance of each student. If the Project mark is less than 6, Performance is "**Poor**", otherwise "**OK**".
- 6. **verage**, **Highest Mark**, **Lowest Mark** and **Count** the Calculate the **Class A** number of students.
- 7. Create Header that includes date in the left section and Time in the right section.
- 8. Create Footer with ID Number in the left section and Page Number in the center section.
- 9. Center the worksheet vertically and horizontally on the page.
- 10. Save the file with the name **Excel 5**.

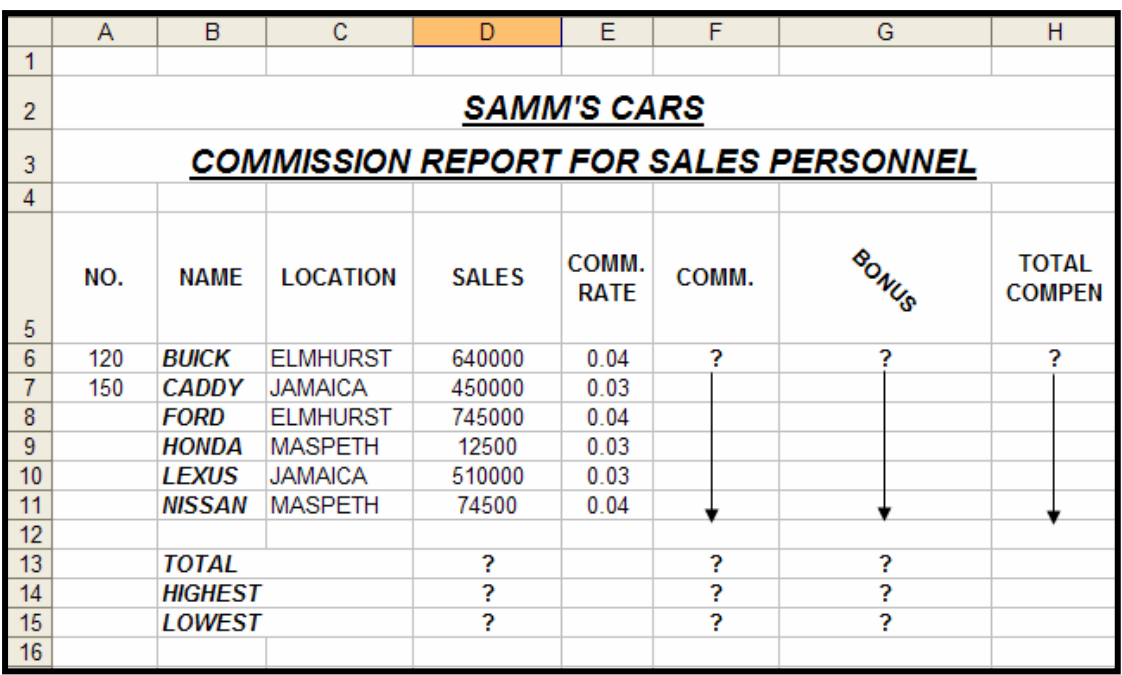

- 1. Create the worksheet shown above and rename it as **Commission Report**.
- 2. Set the column widths appropriately.
- 3. Use any **AutoFormat** to your worksheet.
- 4. Set the Cell Range A6:A11 to Number.
- 5. Find **COMM**. (Commission), where **COMM = SALES \* COMM. RATE**.
- 6. Find the **BONUS**. If SALES greater than or equal to 500000, bonus is 0.5% on SALES, otherwise enter zero.
- 7. Find **TOTAL COMPENSATION** which is equal to **COMM. + BONUS**.
- 8. Calculate the **TOTAL**, **HIGHEST**, and **LOWEST** values as shown above.
- 9. Format Column E to include % and 2 decimal places.
- 10. Format Column H to include \$ and 3 decimal places.
- 11. Center the worksheet vertically and horizontally on the page.
- 12. Save the file with the name **Excel 6**

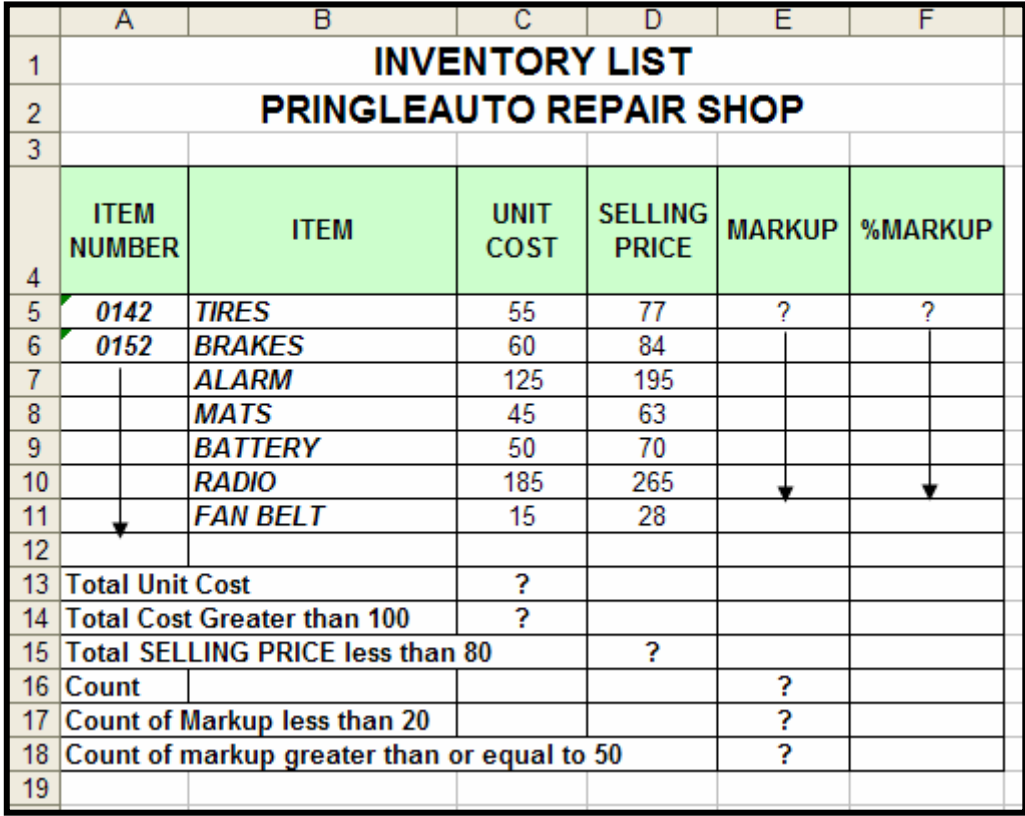

- 1. Create the worksheet shown above.
- 2. Find **MARKUP**, where **MARKUP = SELLING PRICE UNIT COST**.
- 3. Find **%MARKUP**, where **%MARKUP = MARKUP/UNIT COST**.
- 4. Format Column F to include % and 3 decimal places.
- 5. Calculate the **TOTALS** and **COUNTS** shown above using appropriate functions.
- 6. Save the file with the name **Excel 7**.

Exercise 8

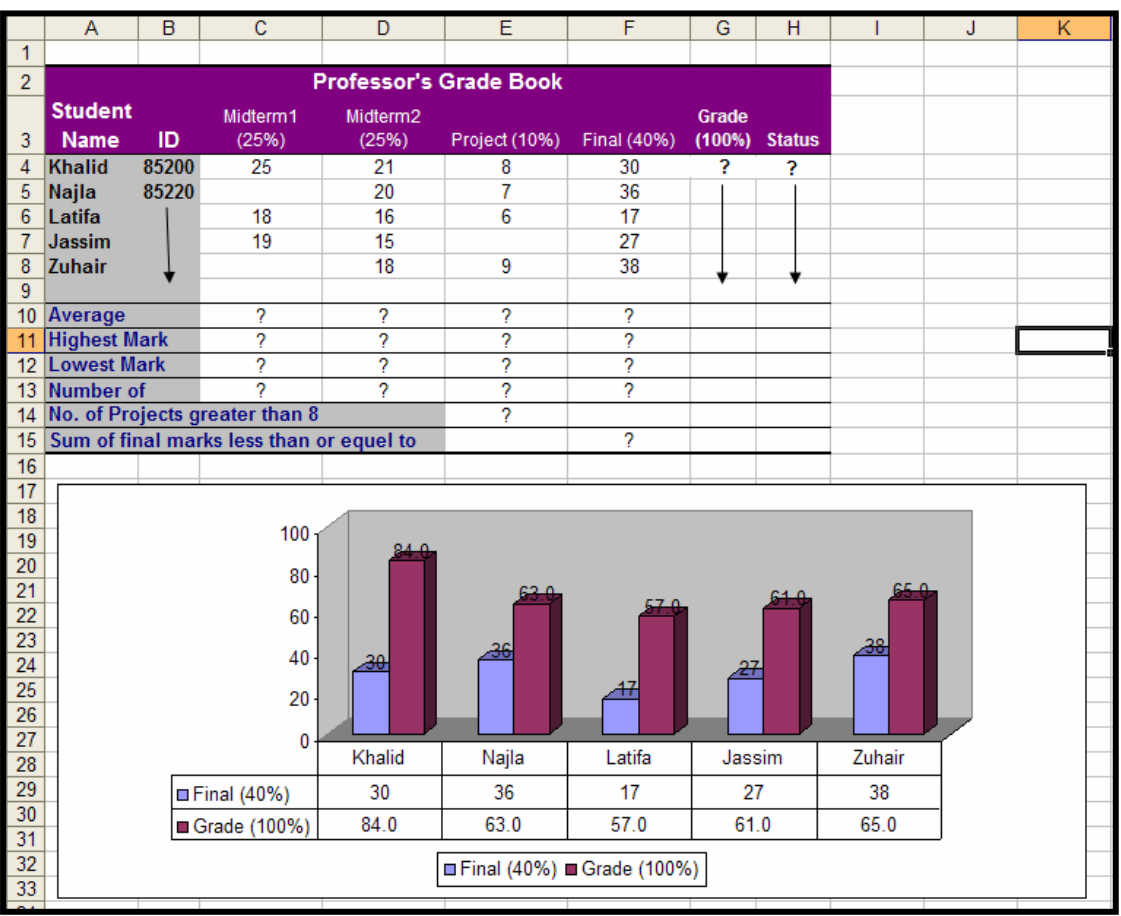

- 1. Create the worksheet shown above and rename it as **Grades**.
- 2. Find **Grade** which is equal to **Midterm1 + Midterm2 + Project + Final**.
- 3. Find **Status** for each student, any student with a grade better than or equal to 80 is called "*Distinct*", all other students are called "*Fulfilled*".
- 4. Use the auto format as shown in the figure.
- 5. Create a **Column chart** based on the columns **Student Name, Final** and **Grade**.
- 6. Save the file with the name **Excel 8**.

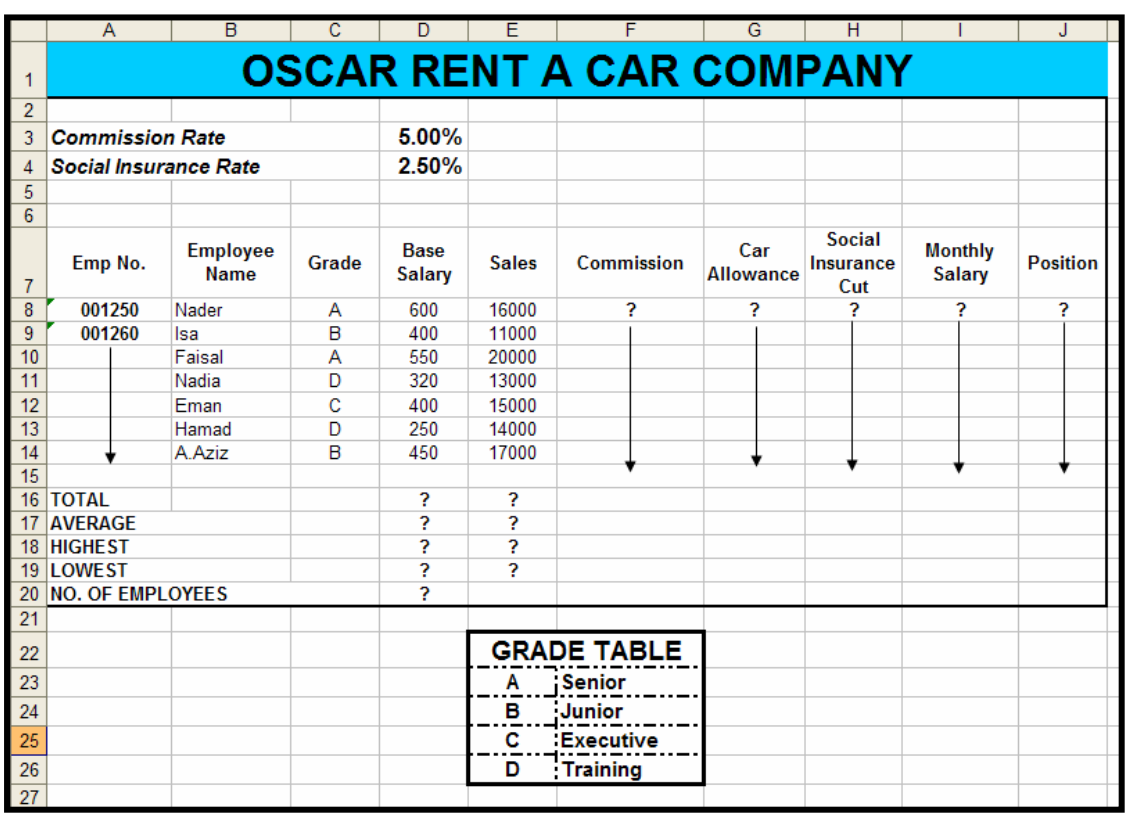

- 1. Create the worksheet shown above and rename it as **OSCAR**.
- 2. Name the cell range A22:B26 as **Grade**.
- 3. Find **Commission**. Commission = Sales \* Commission Rate.
- 4. Find **Car Allowance**. Employees with grade D will get a Car Allowance BD 100 and others will get a zero.
- 5. Find Social Insurance Cut which is Basic Salary \* Social Insurance Rate.
- 6. Find **Monthly Salary** which is Base Salary + Commission + Car Allowance Social Insurance Cut.
- 7. Using VLOOKUP, Find **Position** based on Grade.
- 8. Save the file with the name **Excel 9**.

#### Exercise 10 **J.J BARNEY CATALOG SALES**  $\overline{1}$  $\overline{2}$ **TAX SALES TOTAL PRICE ZONE POSTAGE** CAT. NO. **RATE TAX SALE** 3 J43256 59.95  $1.00$  $\frac{4}{6}$   $\frac{5}{7}$   $\frac{6}{10}$   $\frac{7}{10}$   $\frac{8}{11}$ J43257 65.49  $3.00$ 29.95  $2.00$ 43.98 4.00 16.89 5.00  $6.00$ 36.67 89.67  $1.00$  $4.00$ 29.95  $\frac{1}{12}$ J43264  $\frac{1}{43.65}$  $\frac{1}{3.00}$ POSTAGE AND SALES TAX RATES  $\overline{13}$  $14$  ZONE  $\overline{5}$  $\overline{6}$  $\overline{2}$  $\overline{4}$ 1  $\overline{4.5}$ 15 POSTAGE  $5.5$  $\overline{6}$  $6.5$  $\overline{A}$ д 16 SALES TAX RATE  $0.08$  $0.06$  $\overline{0}$  $0.04$  $0.05$  $0.07$  $\overline{17}$  $\frac{1}{18}$ **TOTAL SALE**  $\overline{19}$  $\frac{13}{20}$ <br> $\frac{21}{22}$ 120.00 100.00  $\frac{23}{24}$ 80.00 60.00 TOTAL SALE 25 40.00  $\frac{26}{27}$   $\frac{27}{29}$   $\frac{29}{30}$   $\frac{30}{31}$ 20.00  $0.00$ **JA3257** JAS25B 149258 149289 14928 14928 149282 149283 14928  $\overline{32}$

- 1. Create the worksheet shown above and rename it as ZONE.
- 2. Using HLOOKUP, Find **POSTAGE** based on ZONE.
- 3. Find **TAX RATE** based on ZONE.
- 4. Find **SALES TAX**, where **SALES TAX = PRICE \* TAX RATE**.
- 5. Find **TOTAL SALE**, where **TOTAL SALE = PRICE + POSTAGE + TAX RATE**.
- 6. Format all money columns for two-place decimals.
- 7. Create a Header that includes Your Name in the left section an ID Number in the right section.
- 8. Create the chart illustrated above.
- 9. Save the file with the name **Excel 10**.

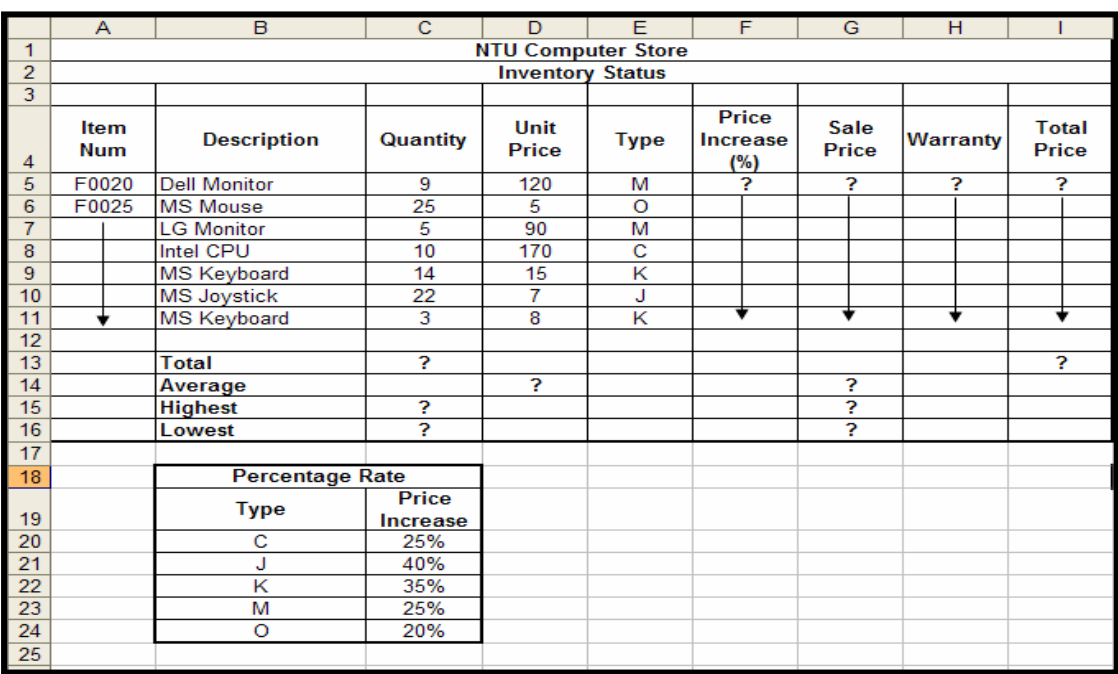

- 1. Create the worksheet shown above and rename it as NTU.
- 2. Format Column F to Percentage type.
- 3. Find **Price Increase (%)**, depending on the type.
- 4. Find **Sale Price**, where **Sale Price = Unit Price \* Price Increase + Unit Price**.
- 5. Find **Warranty**. If Unit Price greater than 10, then Yes and No, if it is not.
- 6. Find **Total Price** which is equal to **Quantity \* Sale Price**.
- 7. Calculate the **TOTAL, AVERAGE, HIGHEST**, and **LOWEST** values as shown above.
- 8. Draw a Pie Chart between **Type** and **Sale Price**.
- 9. In cell G18, find how many items with cheaper than 100.
- 10. In cell G19, find total quantities which are greater than 20.
- 11. Save the file with the name **Excel 11**.